## **12. La mise en page**

## **12.1. Modifier ou définir les marges de page**

- Sous l'onglet **Mise en page**, dans le groupe **Mise en page**, cliquez sur **Marges**.
- Cliquez sur le type de marge souhaité. Pour obtenir la largeur de marge la plus courante, cliquez sur **Normal**.
- Vous pouvez également spécifier vos propres paramètres de marge. Cliquez sur **Marges**, sur **Marges personnalisées**, puis, dans les zones **Haut**, **Bas**, **Gauche** et **Droite** , entrez les nouvelles valeurs des marges.

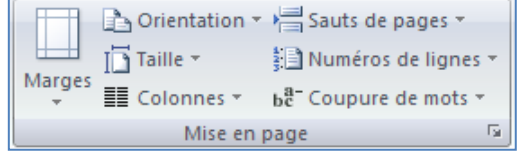

### Remarque :

Pour modifier les marges par défaut, cliquez sur **Marges** après avoir sélectionné une nouvelle marge, puis cliquez sur **Marges personnalisées**. Dans la boîte de dialogue **Mise en page**, cliquez sur le bouton **Par défaut**, puis sur **Oui**. Les nouveaux paramètres par défaut sont enregistrés dans le modèle, dont s'inspire le document. Chaque nouveau document basé sur ce modèle utilise les nouveaux paramètres de marge automatiquement. Talamidi.com<br>
12.1. Modifier ou définir les m<br>
ous l'onglet Mise en page, dans le group<br>
iquez sur le type de marge souhaité. Po<br>
iquez sur le type de marges sur Marges, sur Marges por<br>
comal.<br>
coms pouvez également spécif

## **12.2. Sélectionner l'orientation de la page**

Vous pouvez opter pour une orientation Portrait (verticale) ou Paysage (horizontale) pour tout ou partie de votre document. Lorsque vous modifiez l'orientation, les galeries d'options de page et de page de garde prédéfinies changent également pour proposer des pages correspondant à l'orientation que vous choisissez.

### *12.2.1. Modifier l'orientation du document entier*

- Sous l'onglet **Mise en page**, dans le groupe **Mise en page**, cliquez sur **Orientation**.
- Cliquez sur **Portrait** ou sur **Paysage**.

### *12.2.2. Utiliser les orientations Portrait et Paysage dans le même document*

- Sélectionnez les pages ou les paragraphes dont vous souhaitez modifier l'orientation.
- Sous l'onglet **Mise en page**, dans le groupe **Mise en page**, cliquez sur **Marges**.
- Cliquez sur **Marges personnalisées**.
- Sous l'onglet **Marges**, cliquez sur **Portrait** ou **Paysage**.
- Dans la liste **Appliquer à**, cliquez sur **Au texte sélectionné**.

#### Remarques :

Si vous ne sélectionnez pas l'intégralité du texte d'une page, mais seulement une portion de celui-ci afin d'en modifier l'orientation, Word place le texte sélectionné dans sa propre page et le texte environnant dans des pages distinctes

Microsoft Word insère automatiquement des sauts de section avant et après le texte dont vous avez modifié l'orientation de page. Si votre document est déjà divisé en sections, vous pouvez cliquer dans une section (ou sélectionner plusieurs sections), puis modifier l'orientation des sections que vous sélectionnez uniquement

### **12.3. Les colonnes**

Pour égayer un document assez long et le rendre attrayant, disposez-le en colonnes comme dans les journaux.

- Sous l'onglet **Mise en page**, dans le groupe **Mise en page**, cliquez sur **Colonnes**.
- Sélectionnez une option
- Si vous désirez modifier la largeur et l'espacement, cliquez sur Autres colonnes

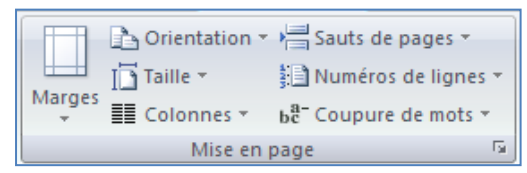

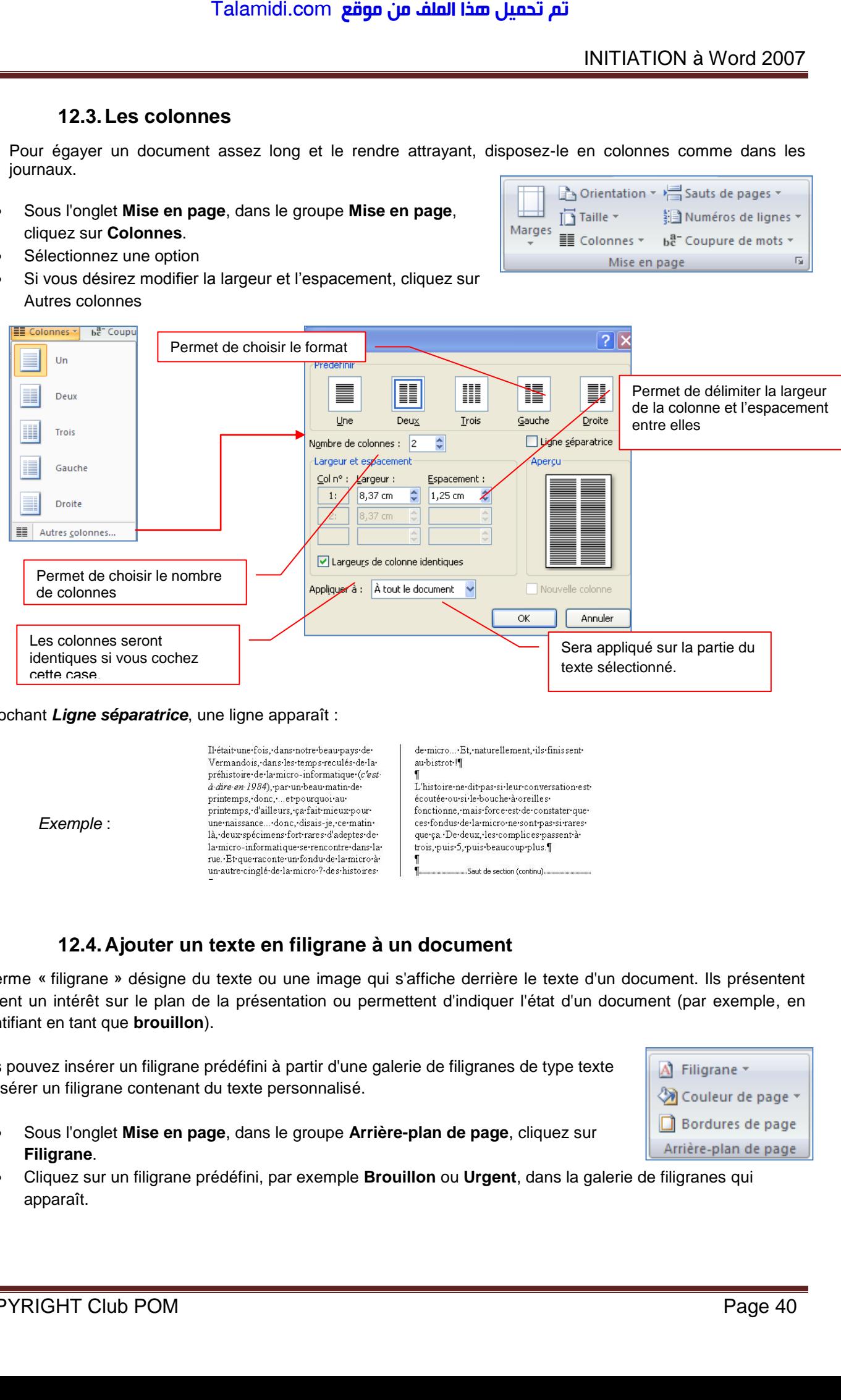

En cochant *Ligne séparatrice*, une ligne apparaît :

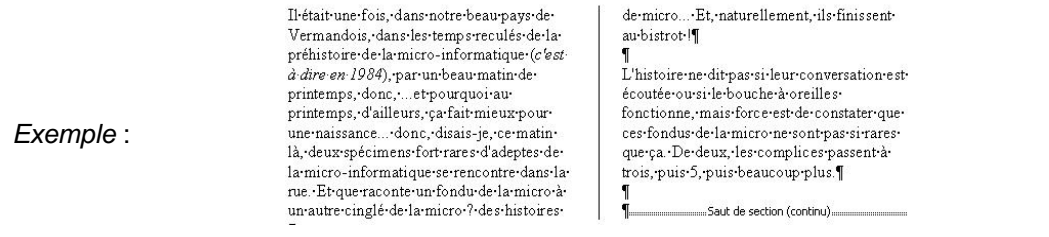

# **12.4. Ajouter un texte en filigrane à un document**

Le terme « filigrane » désigne du texte ou une image qui s'affiche derrière le texte d'un document. Ils présentent souvent un intérêt sur le plan de la présentation ou permettent d'indiquer l'état d'un document (par exemple, en l'identifiant en tant que **brouillon**).

Vous pouvez insérer un filigrane prédéfini à partir d'une galerie de filigranes de type texte ou insérer un filigrane contenant du texte personnalisé.

- Sous l'onglet **Mise en page**, dans le groupe **Arrière-plan de page**, cliquez sur **Filigrane**.
- Cliquez sur un filigrane prédéfini, par exemple **Brouillon** ou **Urgent**, dans la galerie de filigranes qui apparaît.

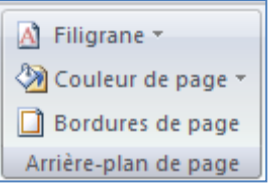

### *12.4.1. Créer un filigrane*

- Cliquez sur **Filigrane personnalisé**, sur **Texte en filigrane** puis sélectionnez ou tapez le texte de votre choix.
- Modifiez si besoin la police et la couleur
- Cliquez sur Appliquez

Remarque : pour afficher un filigrane tel qu'il apparaîtra sur la page imprimée, utilisez le mode Page.

### *12.4.2. Supprimer un filigrane ou un arrière-plan*

- Sous l'onglet **Mise en page**, dans le groupe **Arrière-plan de page**, cliquez sur **Filigrane**.
- Cliquez sur **Supprimer le filigrane**.

### *12.4.3. Transformer une image en filigrane ou en arrière ou en arrière-plan*

Vous pouvez transformer une image ou une photo en filigrane et l'utiliser pour appliquer une image de marque à un document ou pour le décorer.

- Sous l'onglet **Mise en page**, dans le groupe **Arrière-plan de page**, cliquez sur **Filigrane**. Talamidi.com<br>
12.4.1. Créer un filigrane<br>
liquez sur Filigrane personnalisé, sur T<br>
lioixinez is besoin la police et la couleur<br>
liquez sur Appliquez<br>
: pour afficher un filigrane tel qu'il appa<br>
utilisez le mode Page.<br>
12
- Cliquez sur filigrane personnalisé.
- Cochez Image en filigrane, puis sur Sélectionner Image.
- Sélectionnez une image et cliquez sur Insérer.
- Sélectionnez un pourcentage sous Échelle pour définir la taille de l'image à insérer.
- Activez la case à cocher Estompée pour atténuer les couleurs de l'image de sorte qu'elle ne gêne pas la lecture du texte.

Remarque : l'image sélectionnée est appliquée en filigrane à l'ensemble du document.

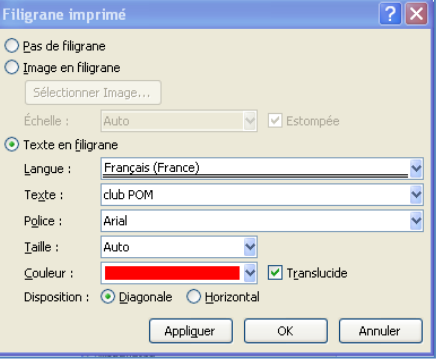

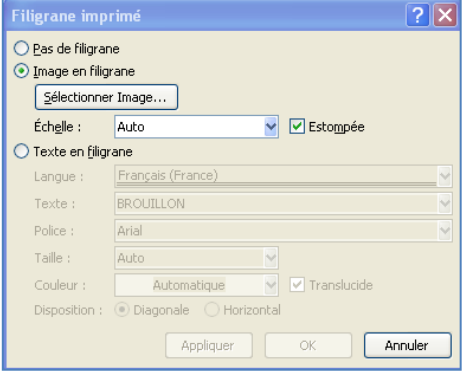